# **Step By Step Guide to RE-Enrollment Online**

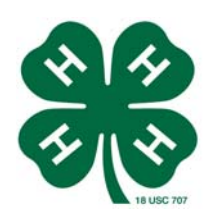

Note: Parents or legal guardians must enroll youth.

# Go to: https://california.4honline.com

- 1. Enter your email address. (This is the family address we use to communicate with you.)
- 2. Enter your password.

*(If you cannot remember it, click "I forgot my password" and a temporary one will be emailed to you and you will reset it in Password Management after you login.)* 

- 3. Be sure Family is indicated as your Role.
- 4. Click on "Login"
- 5. Make any changes in your family information by clicking edit family next to the family name. Don't forget to click continue after you make any changes.
- 6. For each person you want to Re-Enroll, click on the "Edit" button to the right of their name Your "Personal Information" will appear

#### Personal Information

- 7. Scroll down and Click "Enroll for 2011-2012" *(When you do that, your year in 4-H will increase by 1.)*
- 8. Check over all the information that was entered last year– make corrections where necessary. Please check each email carefully.
- 9. **If** you are an adult or a Jr/Teen Leader or a club officer, check Yes under the Volunteer Section
- 10. Be sure to look at the whole page and make any changes needed.
- 11. Click on Continue at the bottom

## Additional Information

- 12. Check boxes for waiver, enrollment confirmation, medical forms.
- 13. Adults will be sent the Confidential Self-Disclosure in the mail so you can leave that checked.
- 14. You are not required to download and print any forms unless you want to read them for your own information.
- 15. Check over all the information that was entered last year– make corrections where necessary.
- 16. Click on "Continue"

## Participation (CLUBS, PROJECTS,GROUPS)

- 17. Scroll down a little to see what club you are in. **Do not add a club until you check the Club List**.
- 18. If you see a place for Volunteer Type, disregard it unless you are a Community Club Leader.
- 19. If you are participating in the same club, click on Continue.
- 20. This will take you to the Projects. Scroll down to the Project List.
- 21. Look over your projects from last year.
- 22. Age, School Grade, Years in 4-H, and Years in a Project have already been increased by 1.
- 23. Add, edit or delete projects to reflect the 2011-2012 Program Year. *(When you add a project, be sure to select a volunteer type if you are an adult or a Jr/Teen Leader.)*
- 24. Click on "Submit Enrollment" (We are not using the Groups function, so ignore it.)
- 25. This will take you back to the Member List page where you may Re-Enroll another family member

OR add family members that were NOT enrolled last year

When you have finished adding/re-enrolling members, log out.